# Инструкция по подключению к видеоконференции на iPhone и iPad.

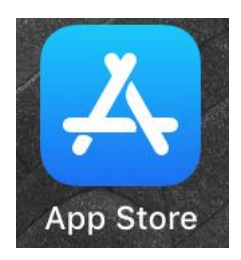

## Откройте магазин приложений на телефоне:

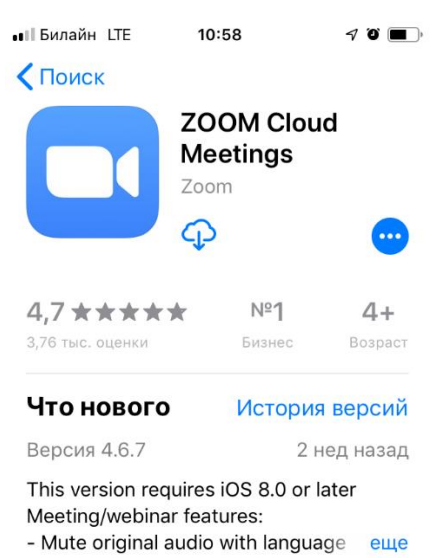

# Предпросмотр

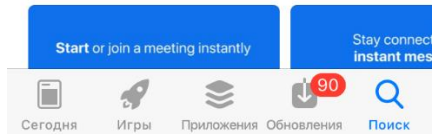

Введите в поиске ZOOM. Нужное вам приложение выглядит вот так, установите его.

#### $\mathcal{P}(\bullet\text{)}\blacksquare$

හි

# Начать конференцию

Запускайте и входе в видеоконференции на ходу Запустите приложение ZOOM.

Регистрироваться в нем не обязательно, нажмите «Войти в конференцию»

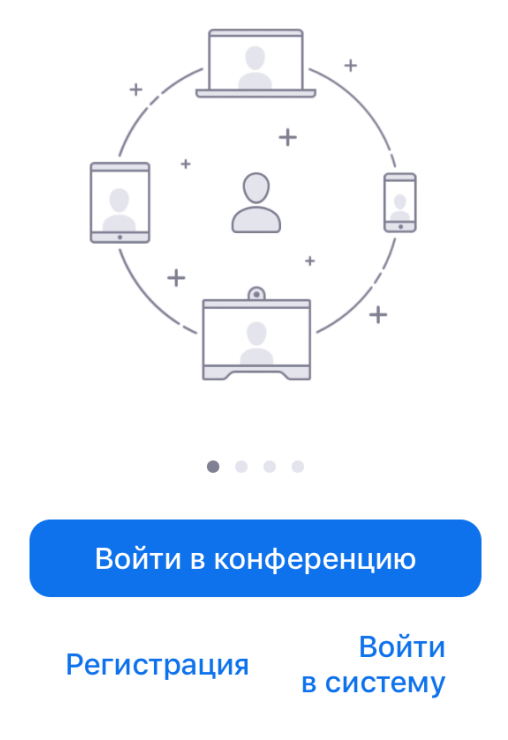

В электронном дневнике на текущий урок учитель выложит приглашение к конференции примерно такого вида:

**Подключиться к конференции Zoom**

# **https://zoom.us/j/495062558?pwd=U2pEeExUWndYcXVTYnlybmU0MldEQT09**

**Идентификатор конференции: 495 062 558**

**Пароль: 620562**

#### App Store ull LTE 11:00  $\mathcal{P} \bullet \blacksquare$ Отмена Войти в конференцию 495 062 558 Войти по имени персональной ссылки Ученик  $\bullet$ Войти Если вы получили ссылку с приглашением, повторно коснитесь ссылки, чтобы войти в конференцию й  $\mathsf{V}$ e  $H$  $\Gamma$ ШЩ 3 Ц K X Ф B a  $\Box$ p Л Д Э  $b<sub>l</sub>$  $\circ$ Ж Я Ч C M И  $\mathsf T$  $\mathbf b$ б Ю  $\circledcirc$ ⇧  $\overline{\mathbb{Q}}$ Пробел ∰ 123 Ввод

Введите номер конференции (в данном случае это 495 062 558) и свою фамилию. Далее программа запросит пароль, его тоже надо ввести.

495 062 558 – это только пример! Вводите номер конференции, который получите от учителя.

### Разрешите системе Zoom доступ.

Для оптимального качества конференцсвязи Zoom может запросить у вас доступ к вашему микрофону, камере и запоминающему устройству.

Понятно

При первом запуске программа может попросить разрешения на доступ к камере и микрофону. Нажмите «разрешить».